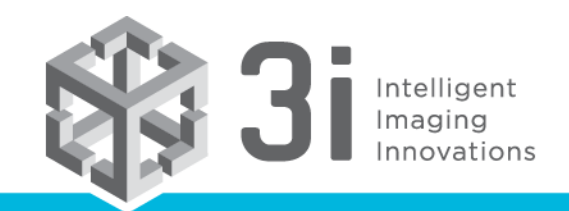

www.intelligent-imaging.com

## **How can I read SlideBook SLD files in ImageJ FIJI?**

3i maintains a Bio-Formats plugin to import SLD files into FIJI by enabling an additional update site in FIJI. Using the latest version of FIJI/ImageJ and latest Bio-formats (version 5.2.0 and above) you will need to enable the SlideBook update site for SLD file import to work. The steps are:

- 1. select the 'Help > Update...' menu item
- 2. press the 'Manage update sites' button
- 3. find the 'SlideBook' update site (linked to http://sites.imagej.net/SlideBook/), and check to enable it

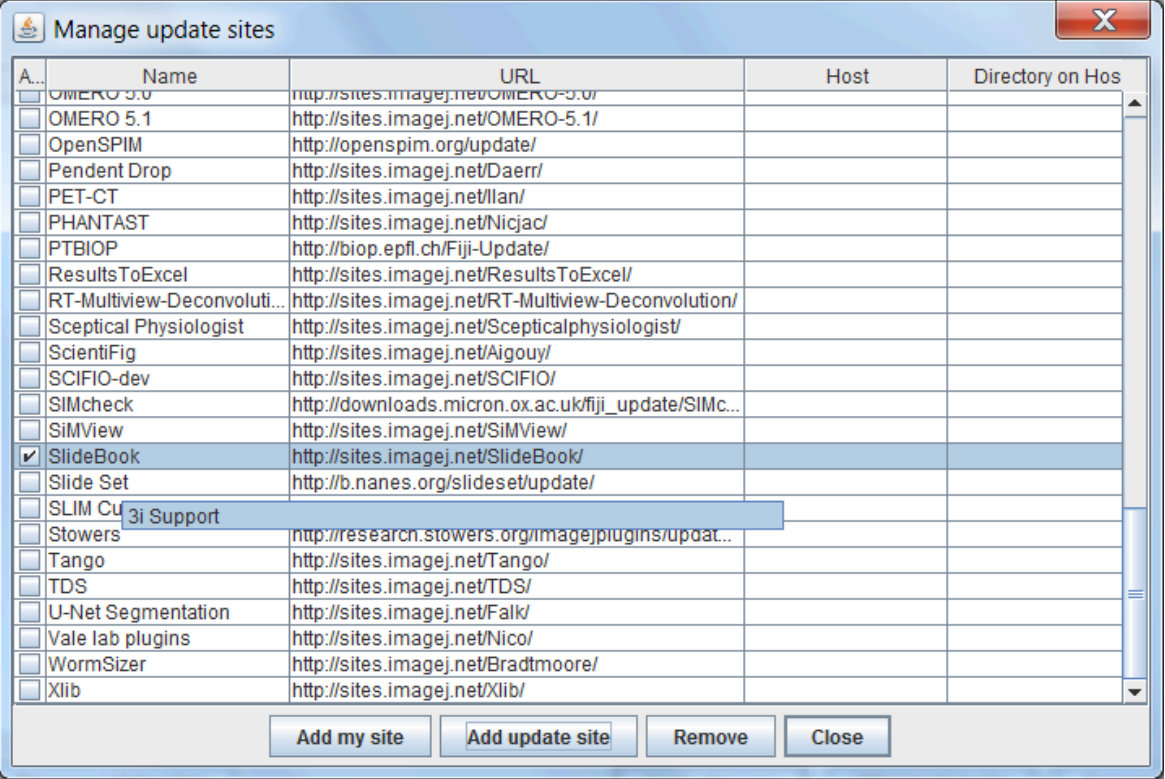

- 4. press the 'Close' button of the 'Manage update sites' dialog
- 5. press the 'Apply changes' button of the 'ImageJ Updater' dialog
- 6. restart Fiji

As noted above, to receive the latest Bio-Formats updates you must be running the latest version of FIJI. This requires that you have the 'Java-8' update site selected. New installations of FIJI have the 'Java-8' update site enabled by default. Older installations will require repeating the steps above while selecting the

'Java-8' update site.

If you do not have the SlideBook update site enabled, you will get the error "File is not in a supported format, a reader plugin is not available, or it was not found.":

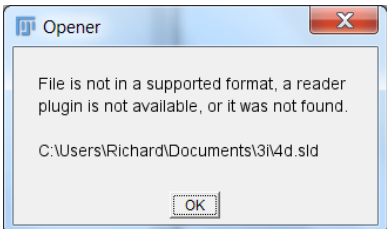